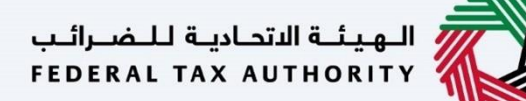

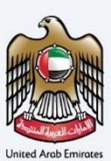

# إمـــارات تــاكـس<br>MARATAX≣

#### ي .<br>تروني إدارة ملف تعريف المستخدم الإلكتروني - دليل المستخدم

**التاري خ: نوفم ب**2023

النسخة 2.0

خاص و سري

تحتوي هذه الوثيقة على معلومات سرية ومملوكة للهيئة الاتحادية للضرائب. يعد أي نشر أو توزيع أو نسخ أو استخدام أو اعتماد على المعلومات السرية - - موتي--- مستحدث على منعوب - - مرتز الرئيسو- - مهيد العام ---<br>والمملوكة الواردة في هذه الوثيقة غير مصرح به وممنوع منعًا باتًا.

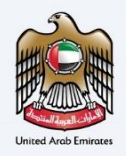

<span id="page-1-0"></span>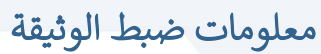

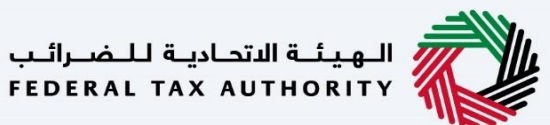

#### ضبط نسخة الوثيقة

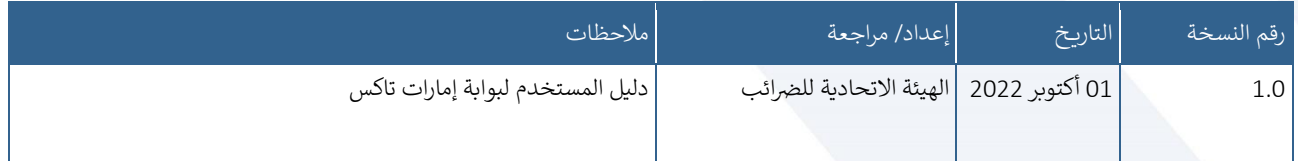

## <span id="page-1-1"></span>المرفقات

يرجى الاطلاع أدناه على قائمة بأدلة المستخدم التي يمكنك الرجوع إليها: ي

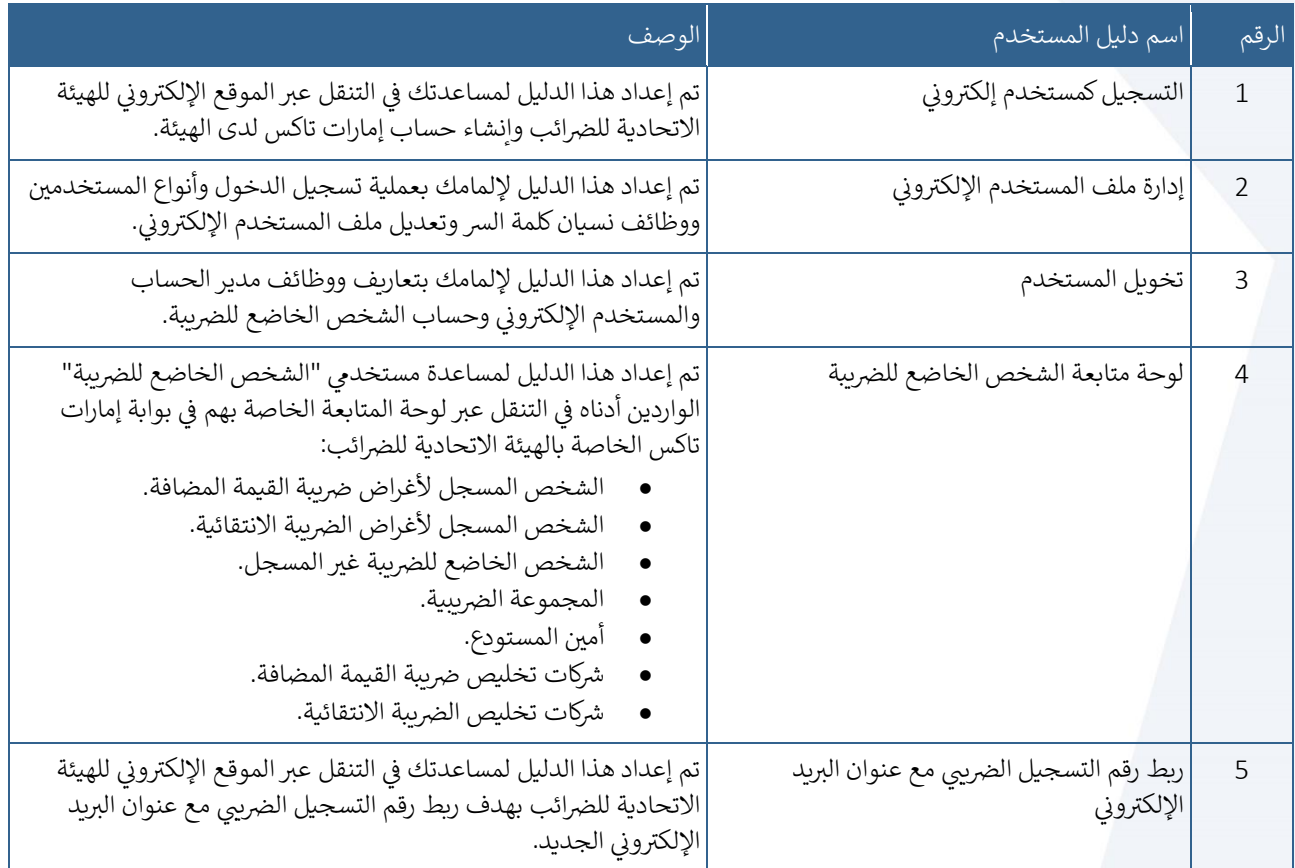

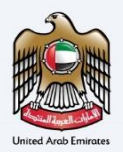

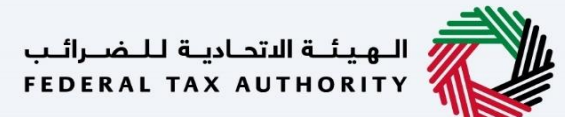

### <span id="page-2-0"></span>التنقل عبر إمارات تاكس

تتوفر علامات التبويب والأزرار التالية لمساعدتك في التنقل خلال هذه العملية: ي

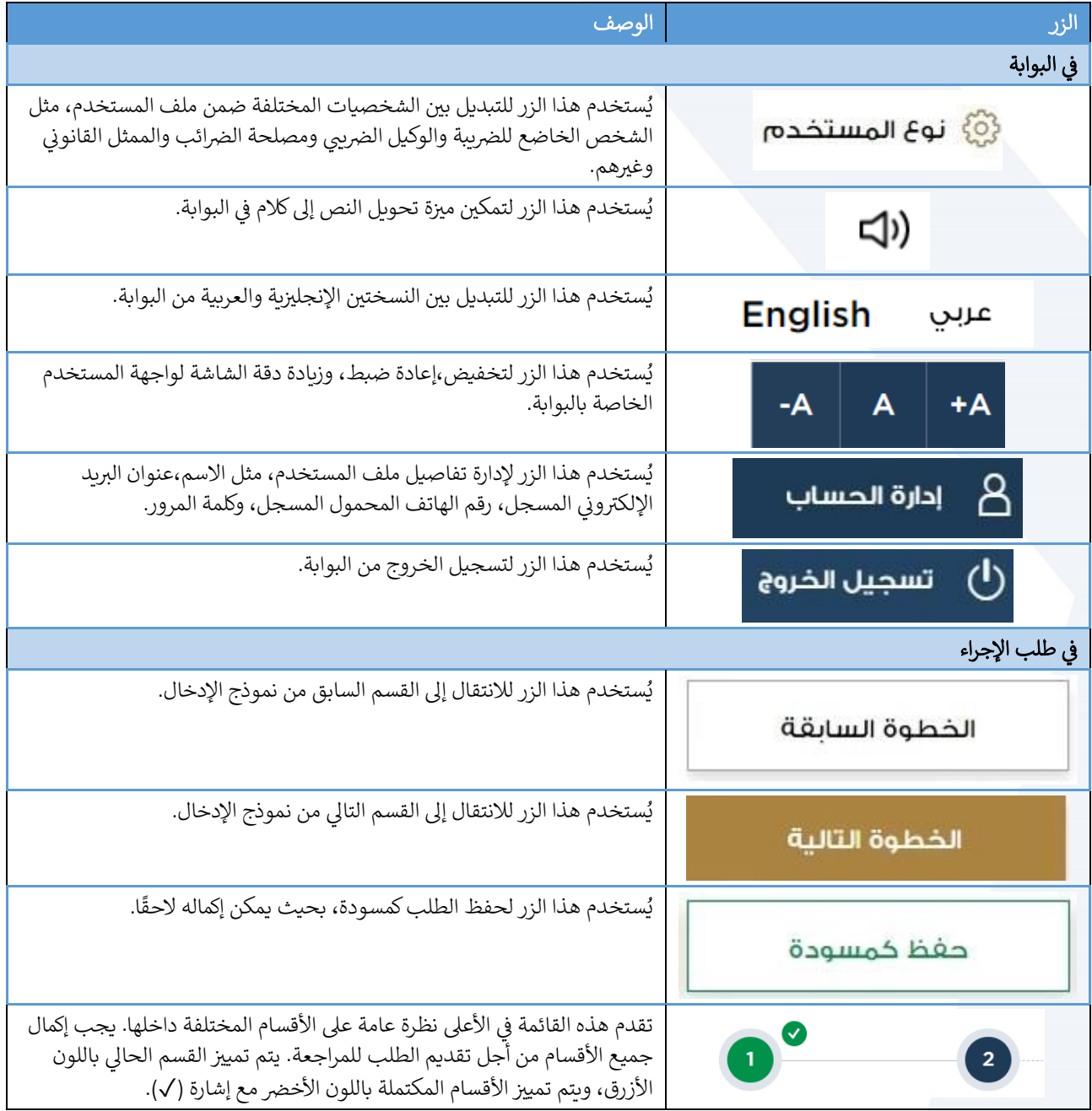

<span id="page-2-1"></span>تقدم الهيئة الاتحادية للضرائب مجموعة من الخدمات الإلكترونية الشاملة والمتميزة بهدف إتاحة الفرصة للأشخاص الخاضعين للضريبة للاستفادة من هذه الخدمات بأفضل الطرق وأبسطها. للحصول على مزيد من المعلومات حول هذه الخدمات، انقر [هنا .](https://www.tax.gov.ae/en/services/)

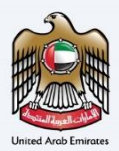

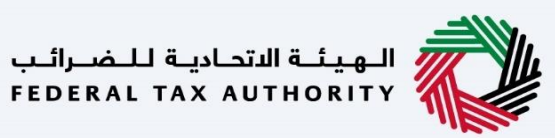

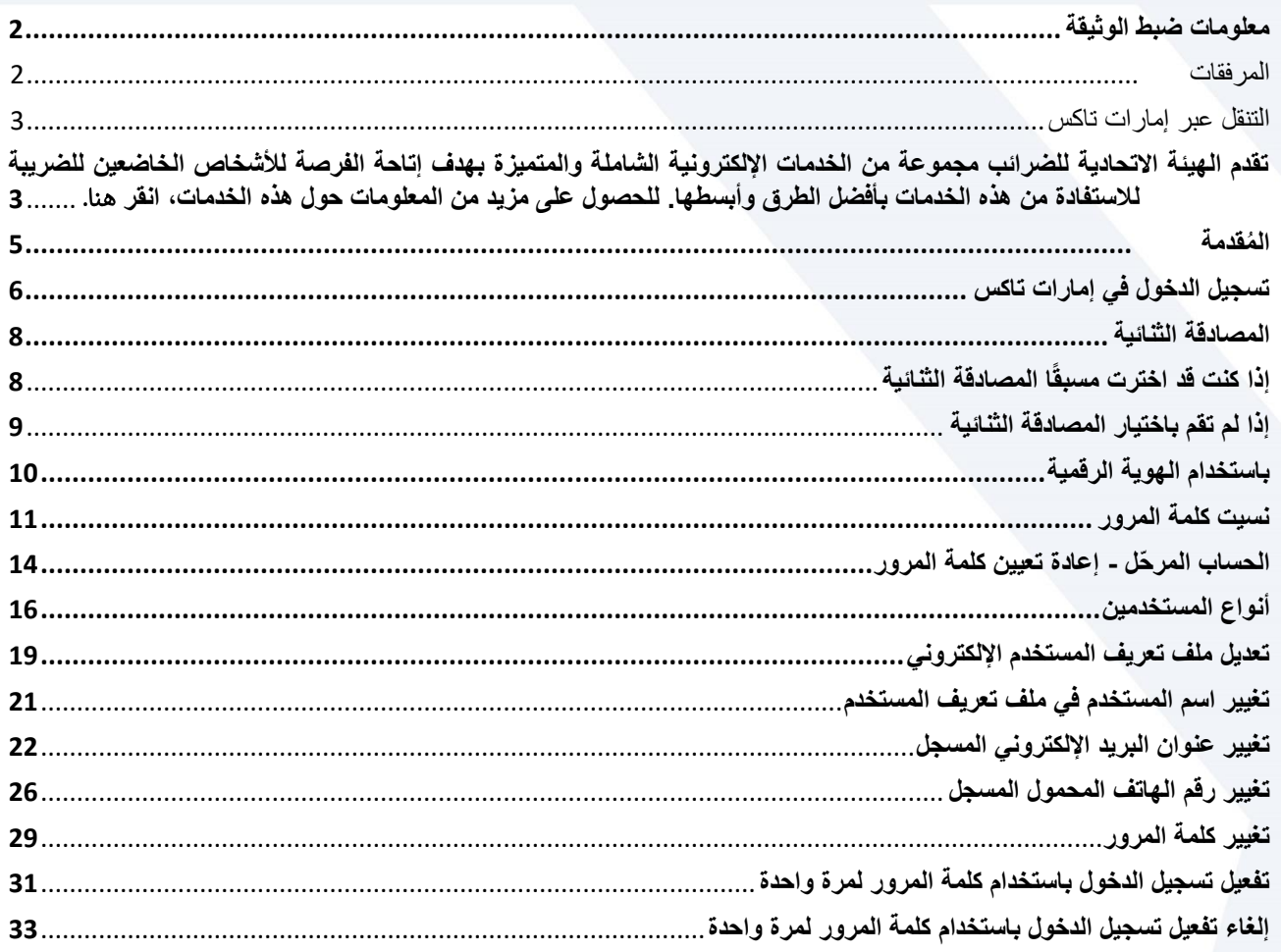

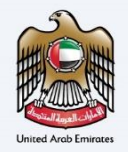

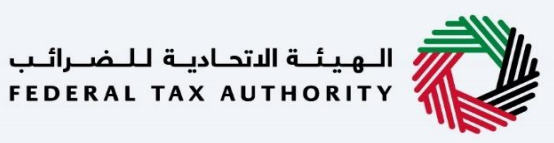

#### <span id="page-4-0"></span>المُقدمة ٍ<br>۵

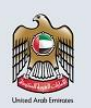

الهيئـة الاتحاديـة لـلـضـرائـب<br>FEDERAL TAX AUTHORITY

تم إعداد هذا الدليل لإيضاح عملية تسجيل الدخول وأنواع<br>المستخدمين، واسترجاع كلمة المرور، والتعديل على خصائص ملف تعريف المستخدم الإلكتروني.

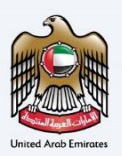

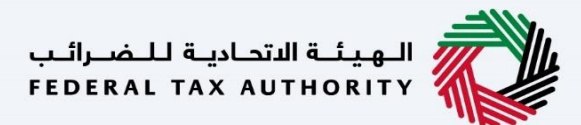

#### <span id="page-5-0"></span>تسجيل الدخول في إمارات تاكس ي ֦֧֦֧֦֧֦֧֦֧֦֧֦֧֧֦֧֧֦֧֧֦֧֜֓֓֜֓֓֜֓֓

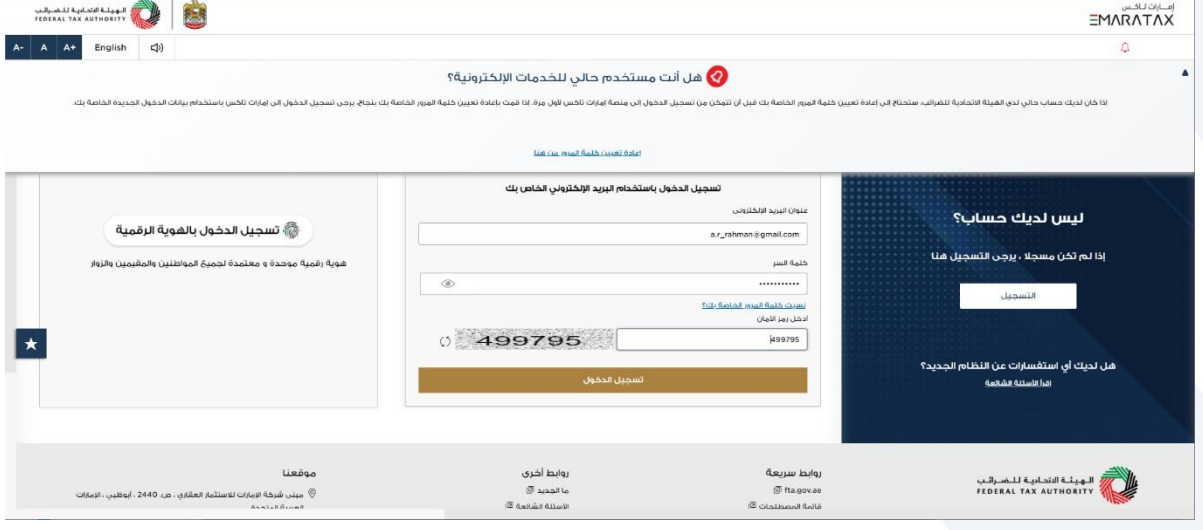

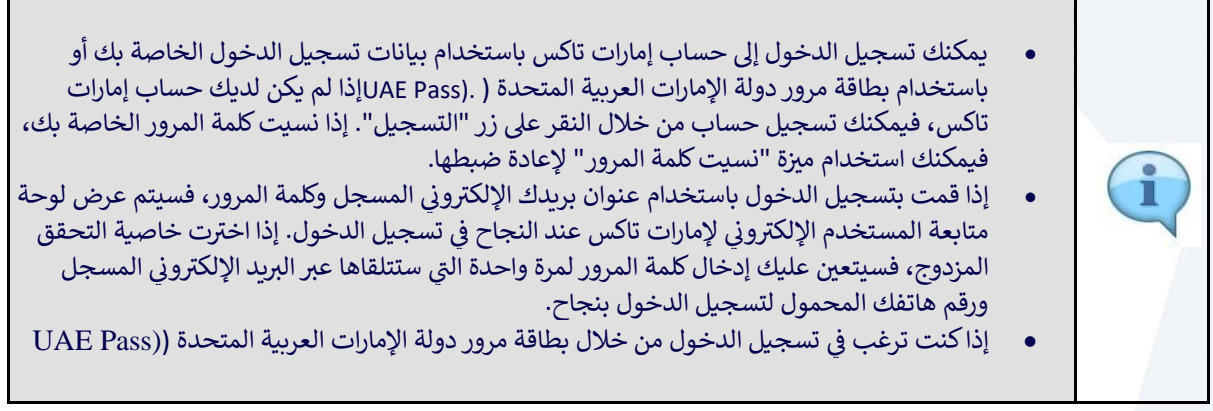

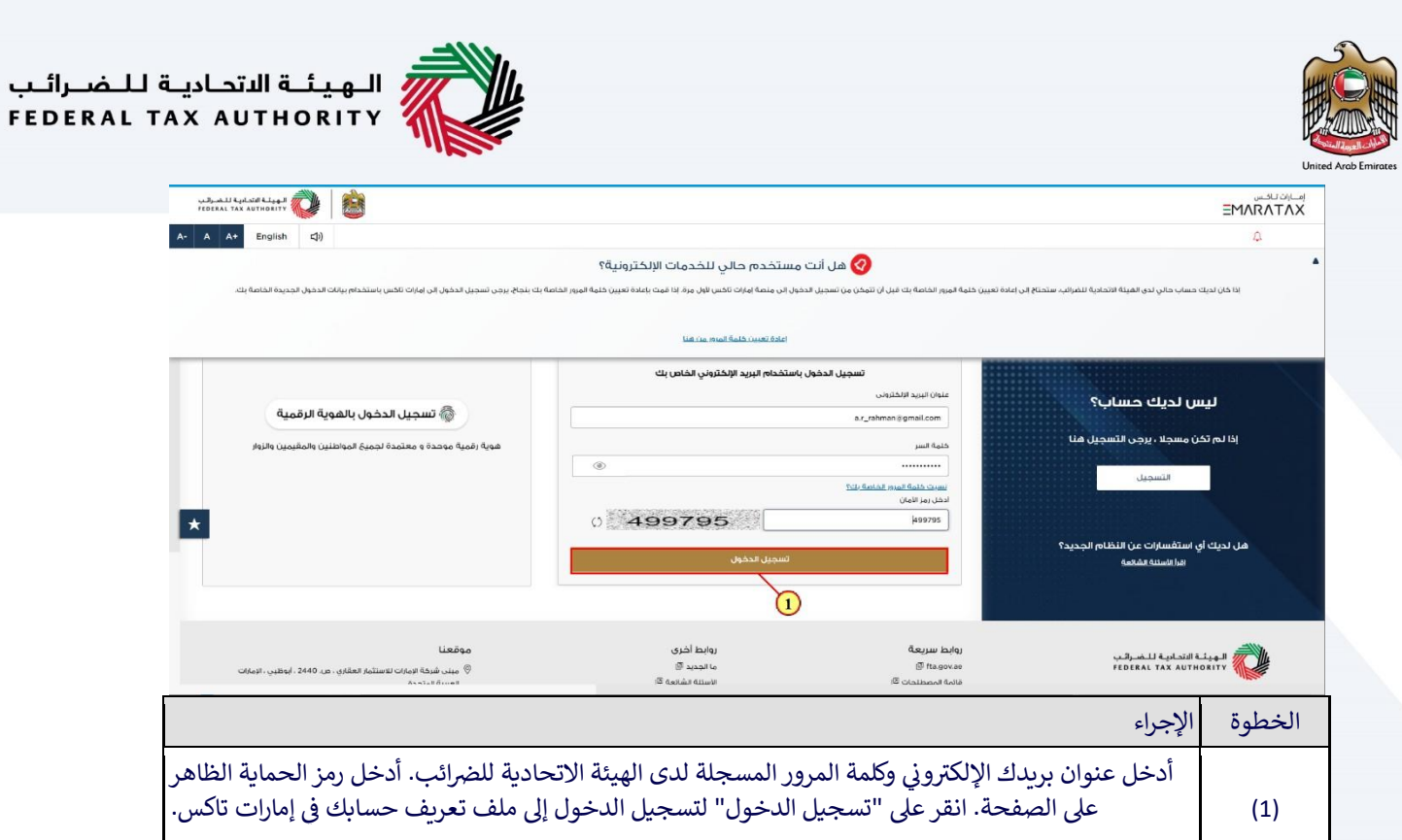

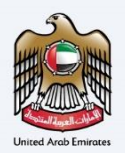

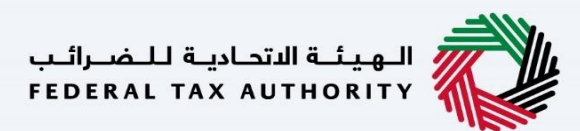

HERE TAX AUTHORITY

## <span id="page-7-0"></span>المصادقة الثنائية

## <span id="page-7-1"></span>إذا كنت قد اخترت مسبقًا المصادقة الثنائية

امسارات تاکس<br>EMARATAX

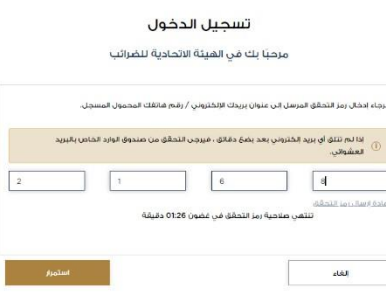

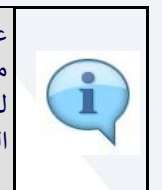

عند اختيار المصادقة الثنائية، ستتم إعادة توجيهك إلى هذه الشاشة عند نجاح عملية التحقق. سيتم إرسال كلمة مرور لمرة واحدة إلى عنوان بريدك الإلكتروني المسجل ورقم الهاتف المحمول المسجل الذي تم التحقق منه. إذا ي ي ريت .<br>لم يتم التحقق من رقم الهاتف المحمول، فسيتم إرسال كلمة المرور لمرة واحدة إلى عنوان بريدك الإلكتروني المسجل فقط.

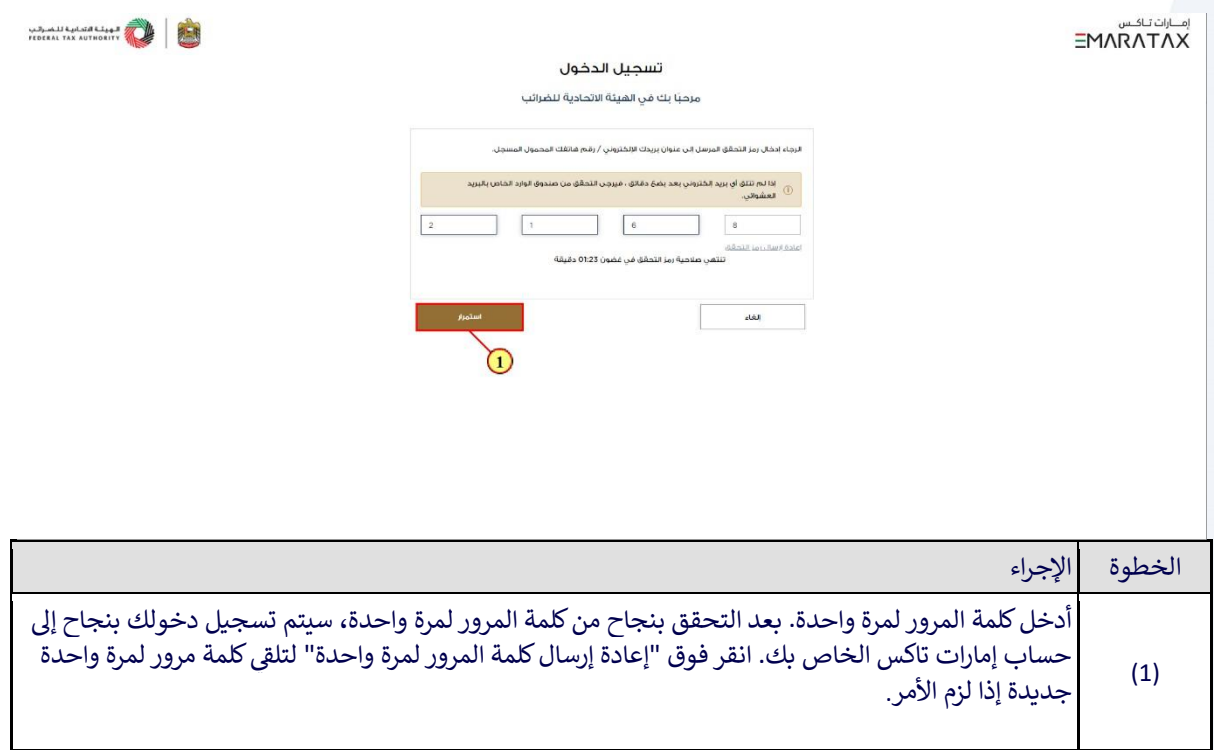

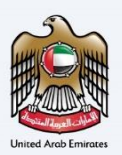

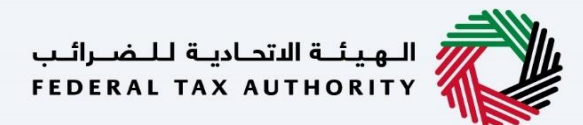

#### <span id="page-8-0"></span>إذا لم تقم باختيار المصادقة الثنائية

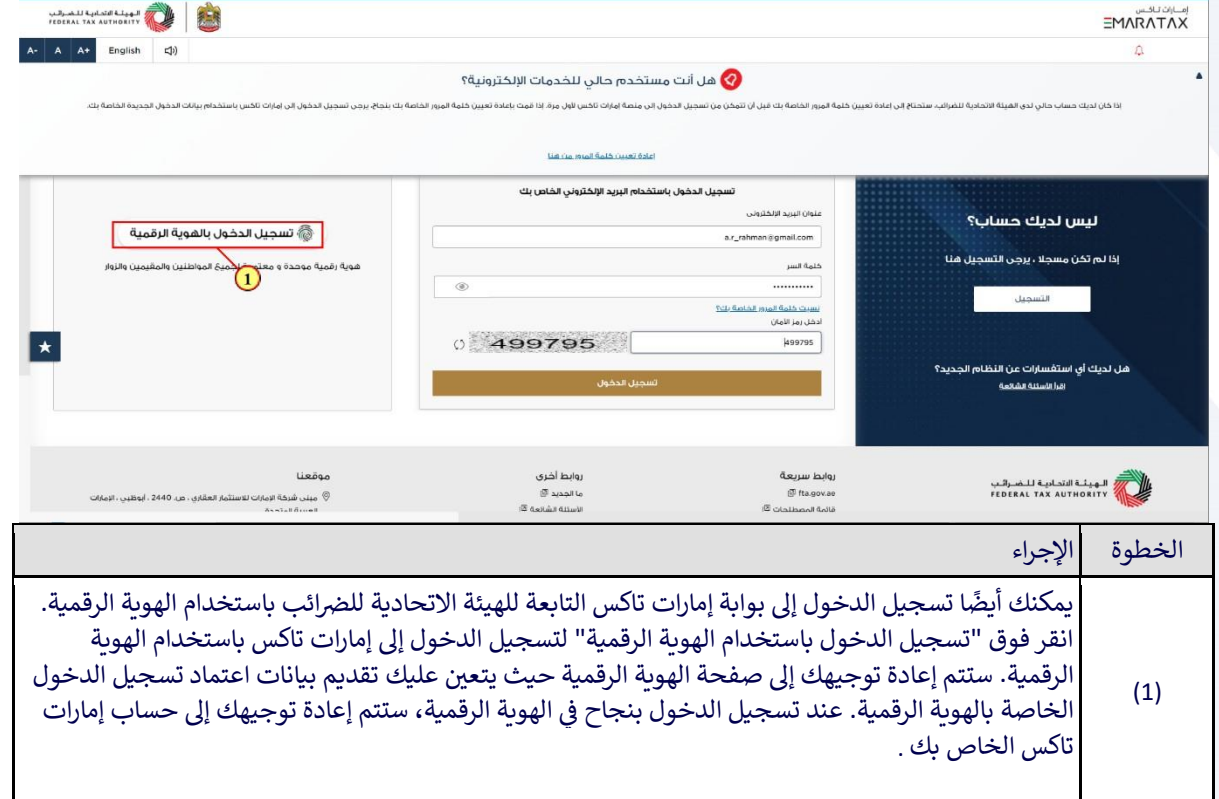

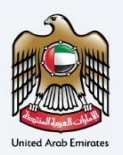

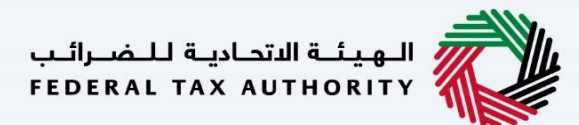

## <span id="page-9-0"></span>باستخدام الهوية الرقمية

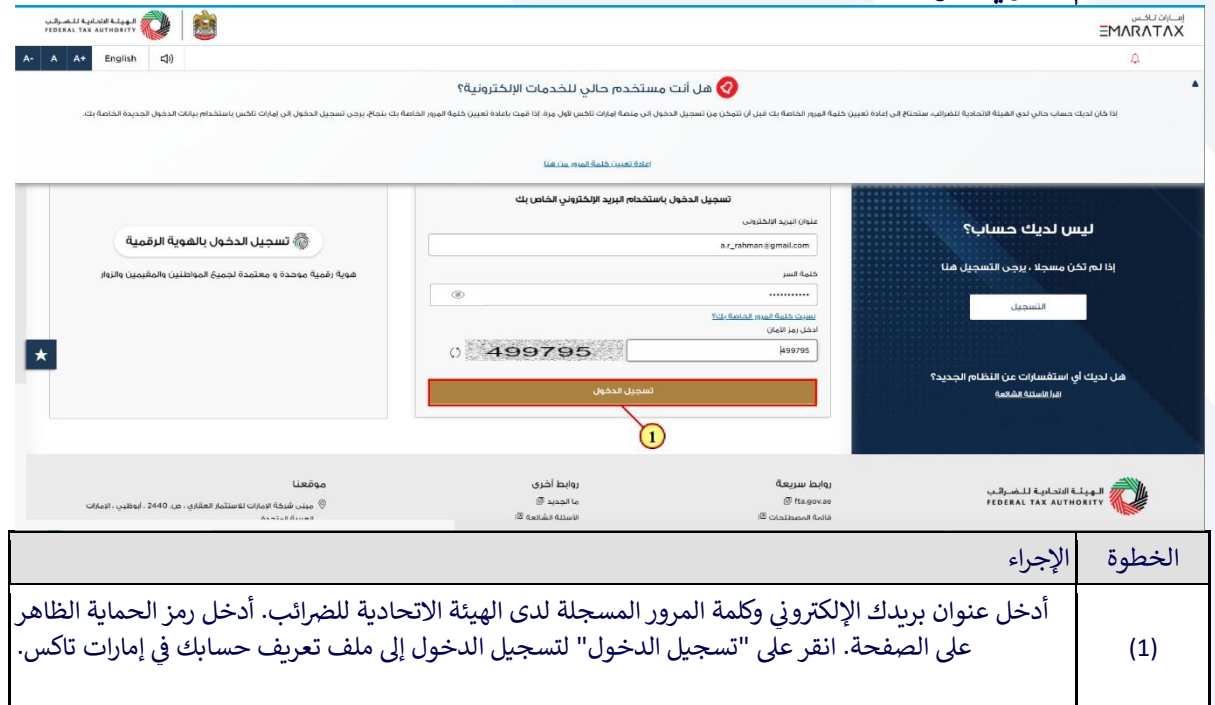

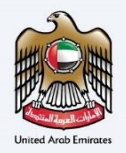

# <span id="page-10-0"></span>نسيت كلمة المرور

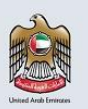

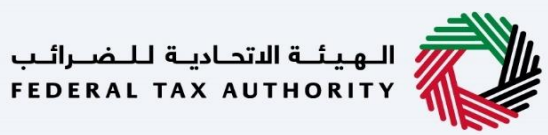

،<br>إكسان المساحة المساحة المساحة المساحة<br>إكسان المساحة المساحة المساحة المساحة 业

نسيت كلمة المرور

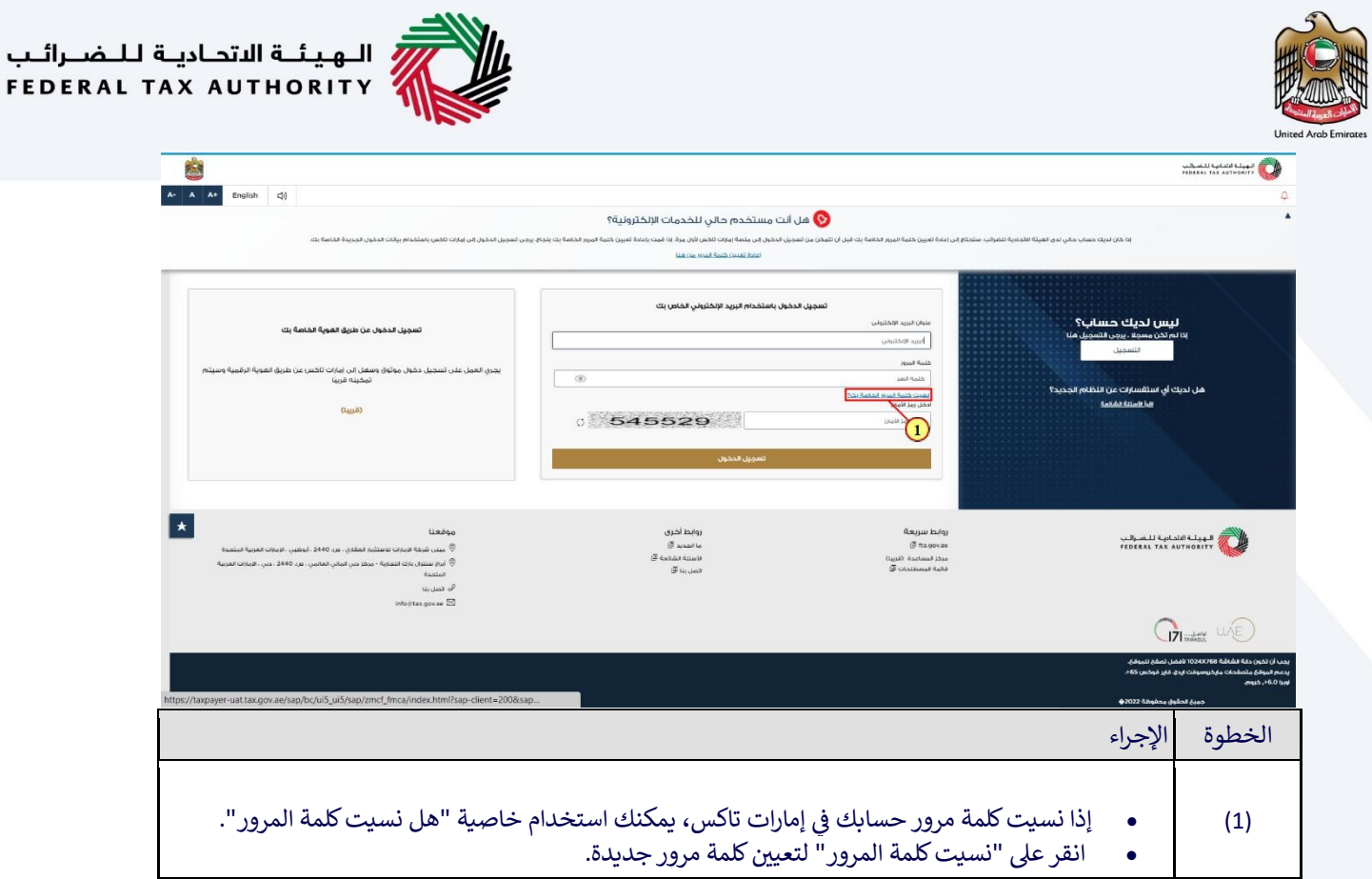

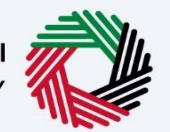

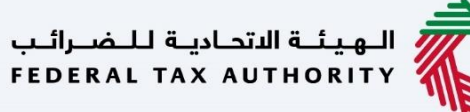

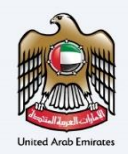

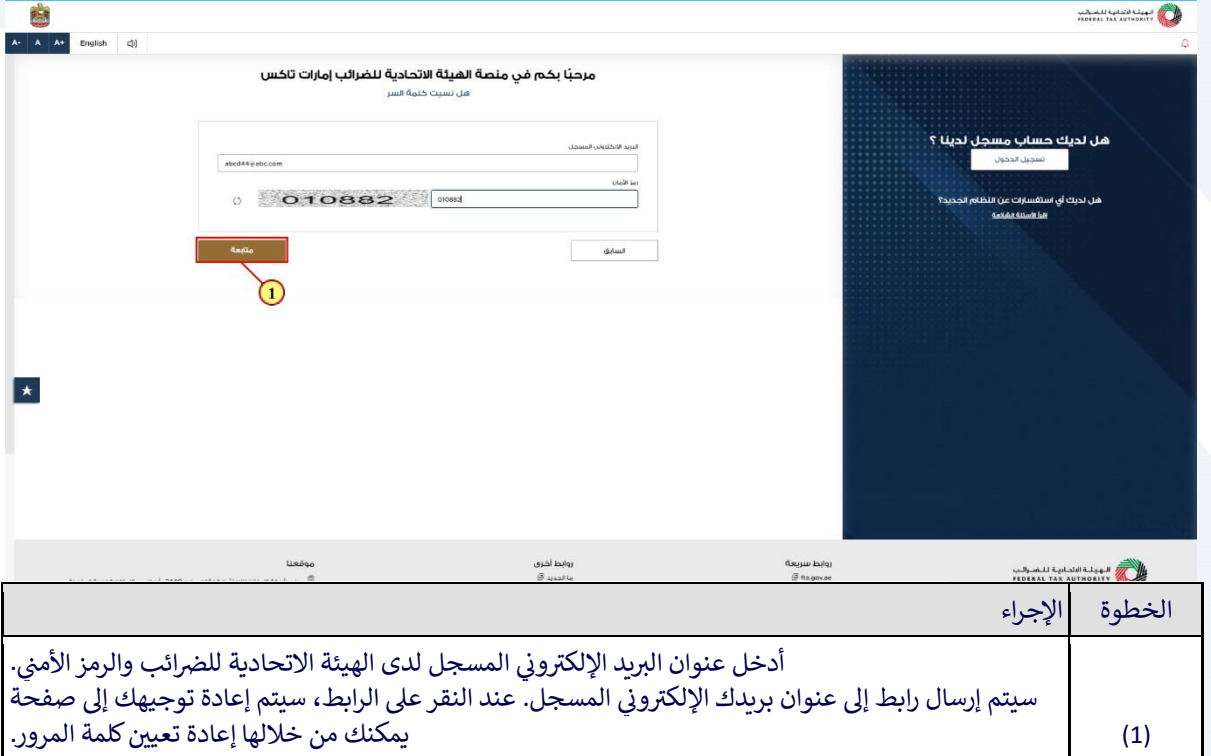

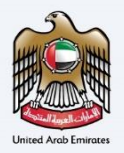

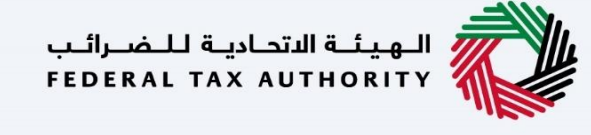

<span id="page-13-0"></span>الحساب المرحّل - إعادة ت<mark>عيين كل</mark>مة المرور

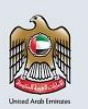

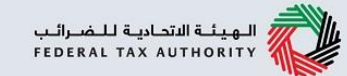

الحساب المرحّل - إعادة تعيين كلمة المرور

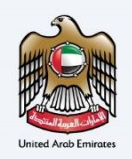

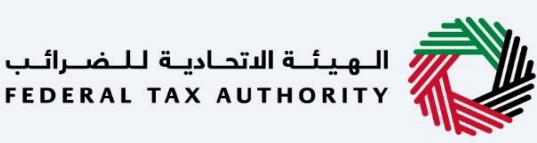

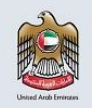

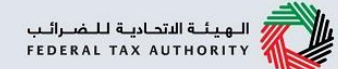

للمستخدمين المرحلين من الخدمات الإلكترونية خاصية "تعيين كلمة مرور جديدة - وهي نفس خاصية هل نسيت كلمة المرور. سيتم إرسال إشعار إعادة تعيين كلمة المرور إلى المستخدمين المرحلين. كما ستظهر أيضًا نافذة مؤقتة في إمارات تاكس تنص على: "إذا كان لديك حساب سبق تسجيل دخوله باستخدام عنوان البريد الإلكتروني المسجل ". وتختفي هذه الرسالة بعد أيام قليلة من ظهورها.

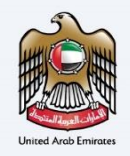

# <span id="page-15-0"></span>أنواع المستخدمين

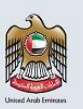

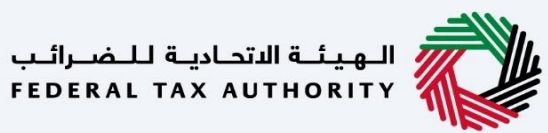

،<br>إكسان المساحة المساحة المساحة المساحة<br>إكسان المساحة المساحة المساحة المساحة

## أنواع المستخدمين

الهيئة الاتحادية للضرائب

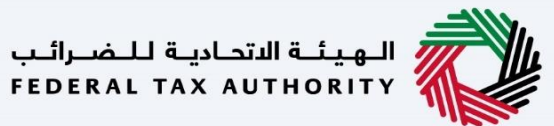

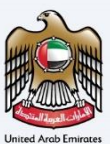

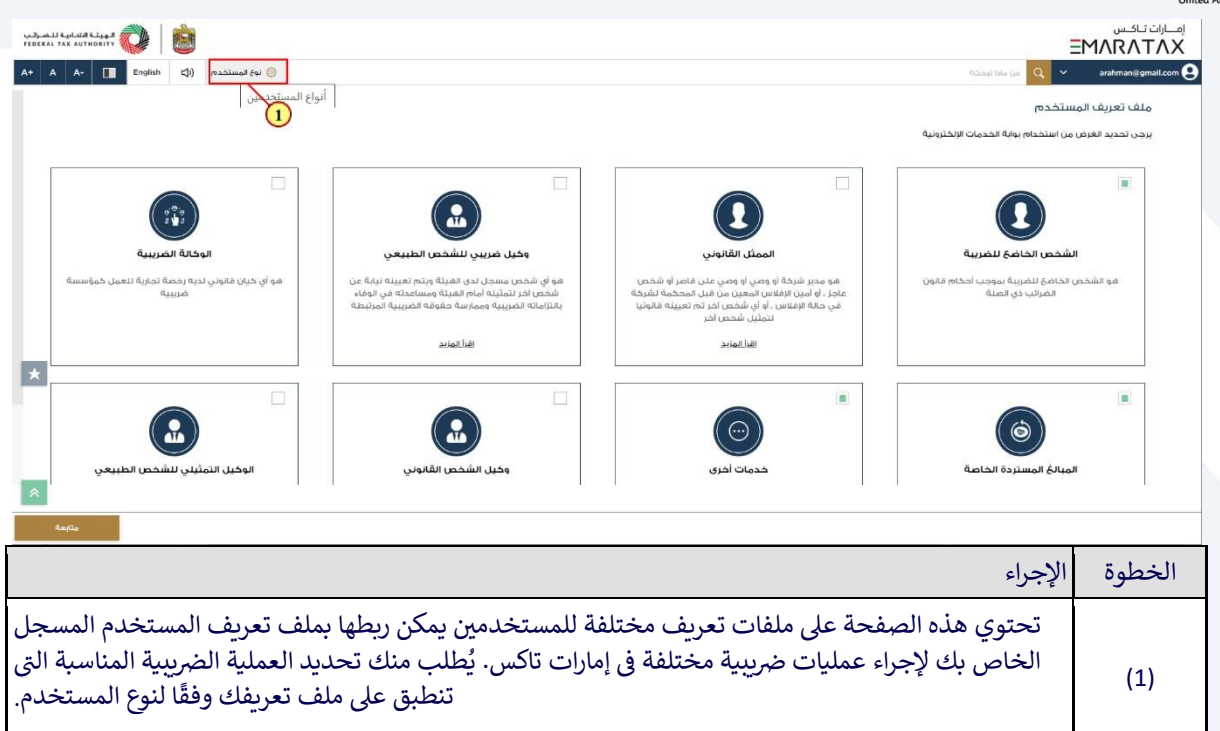

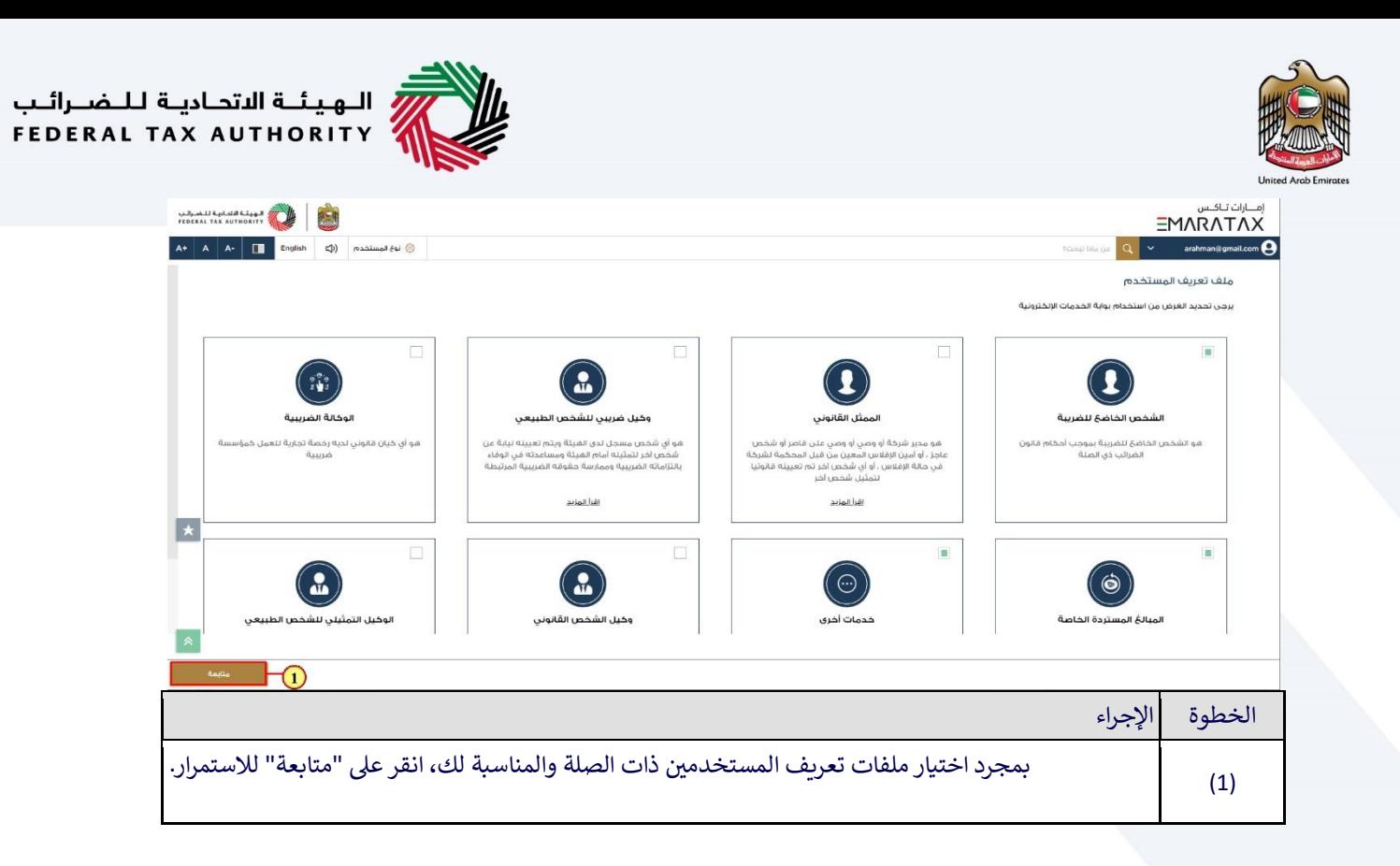

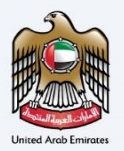

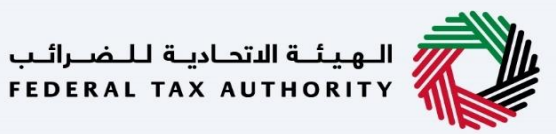

<span id="page-18-0"></span>ي .<br>تعديل ملف تعريف المستخدم الإلكتروني

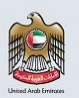

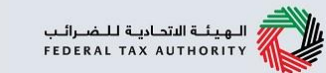

تعديل ملف تعريف المستخدم الإلكتروني

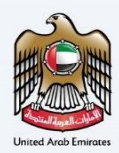

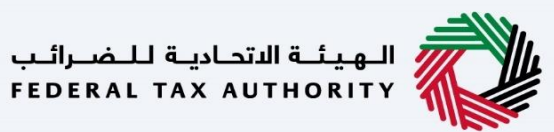

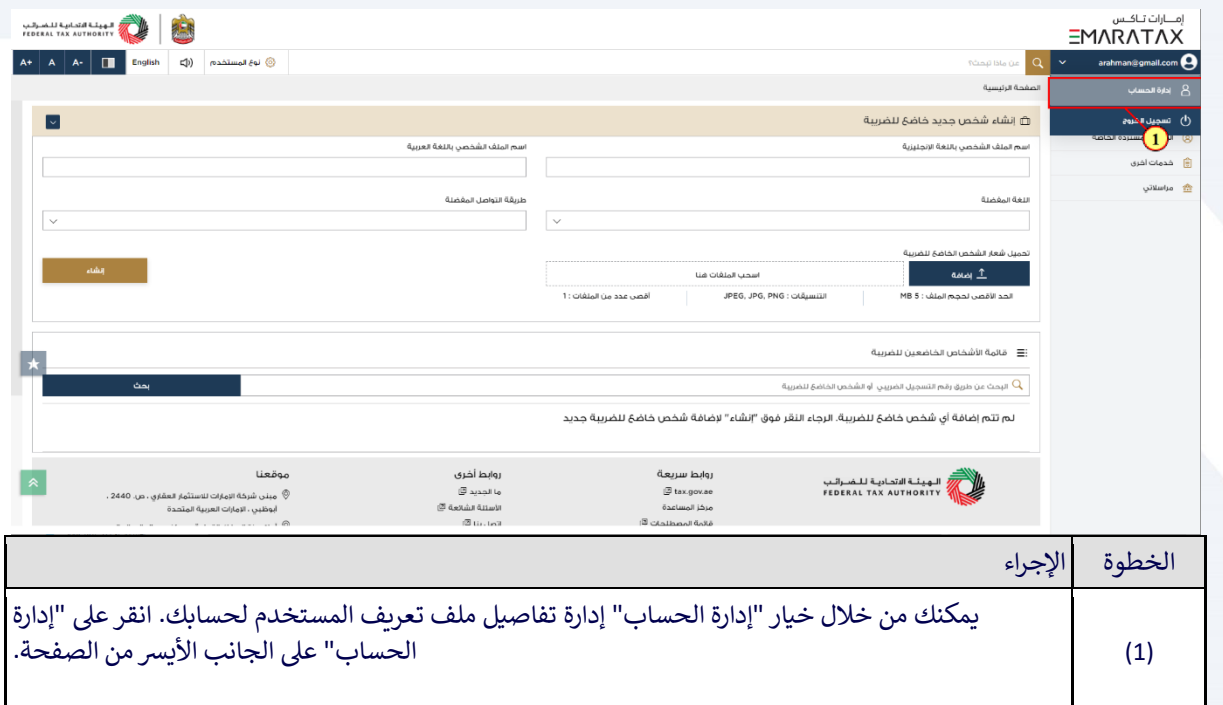

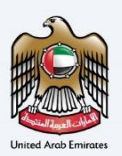

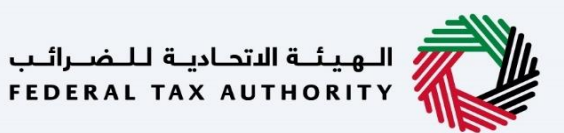

#### <span id="page-20-0"></span>تغيير اسم المستخدم في ملف تعريف المستخدم ي i

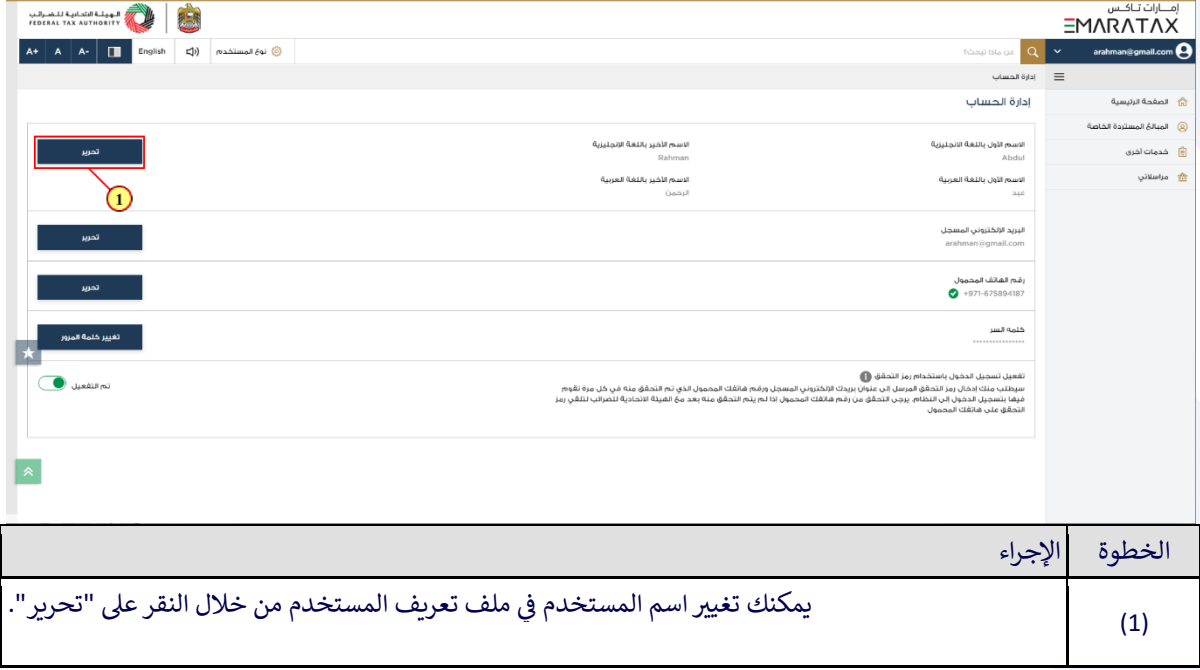

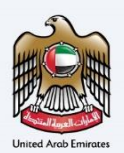

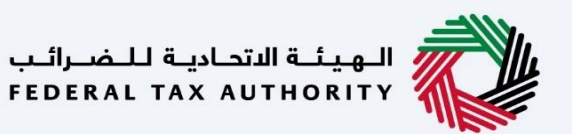

#### <span id="page-21-0"></span>تغيير عنوان البريد الإلكتروني المسجل ي

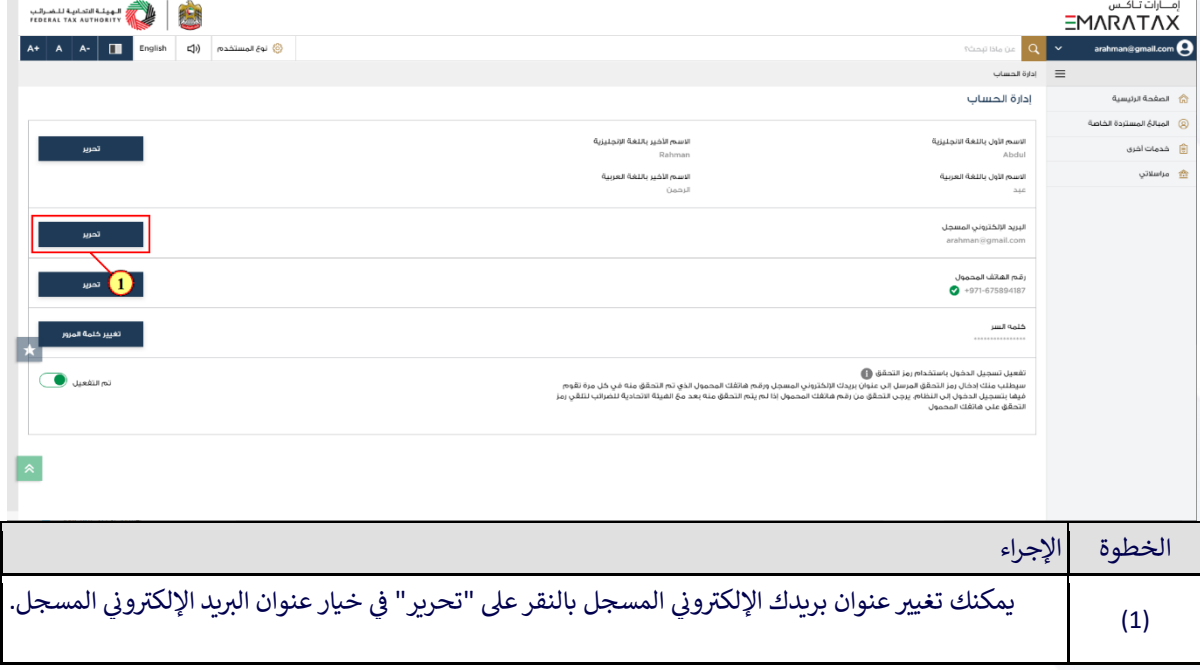

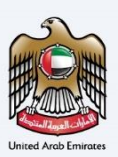

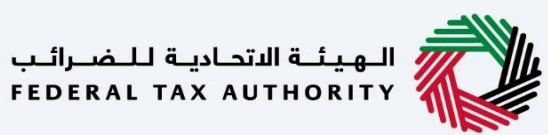

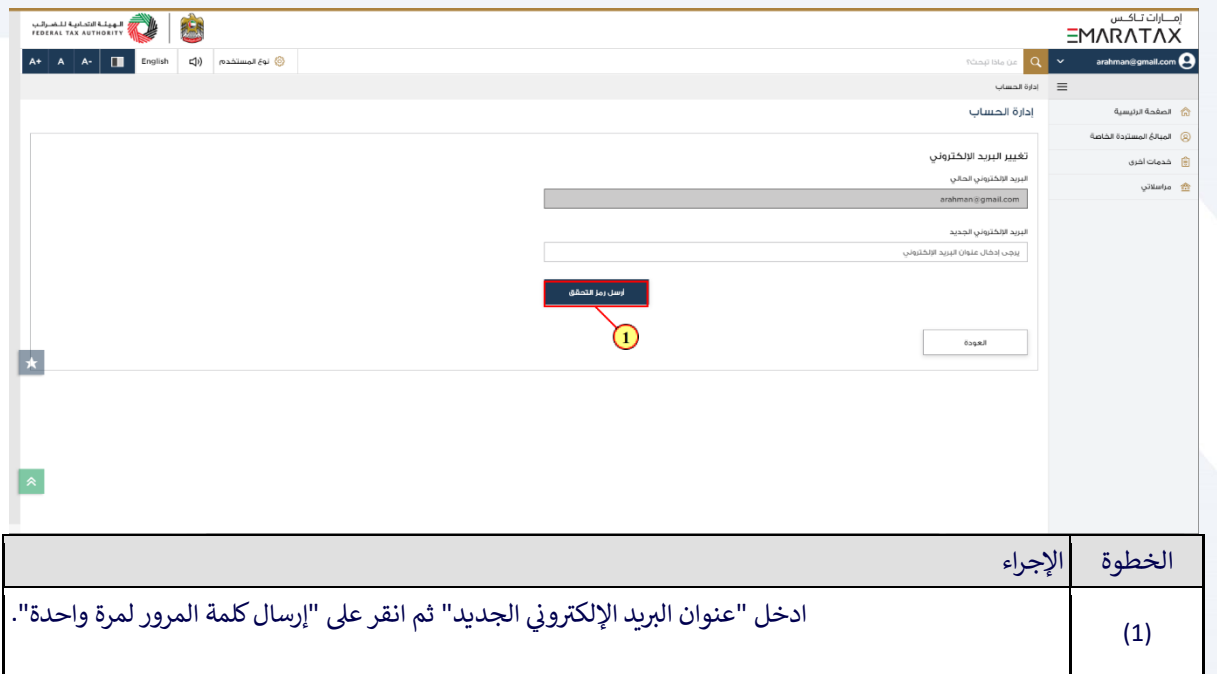

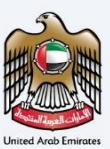

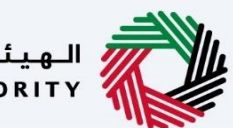

السهيئــة الاتحـاديــة لــلــضــرائــب<br>FEDERAL TAX AUTHORITY

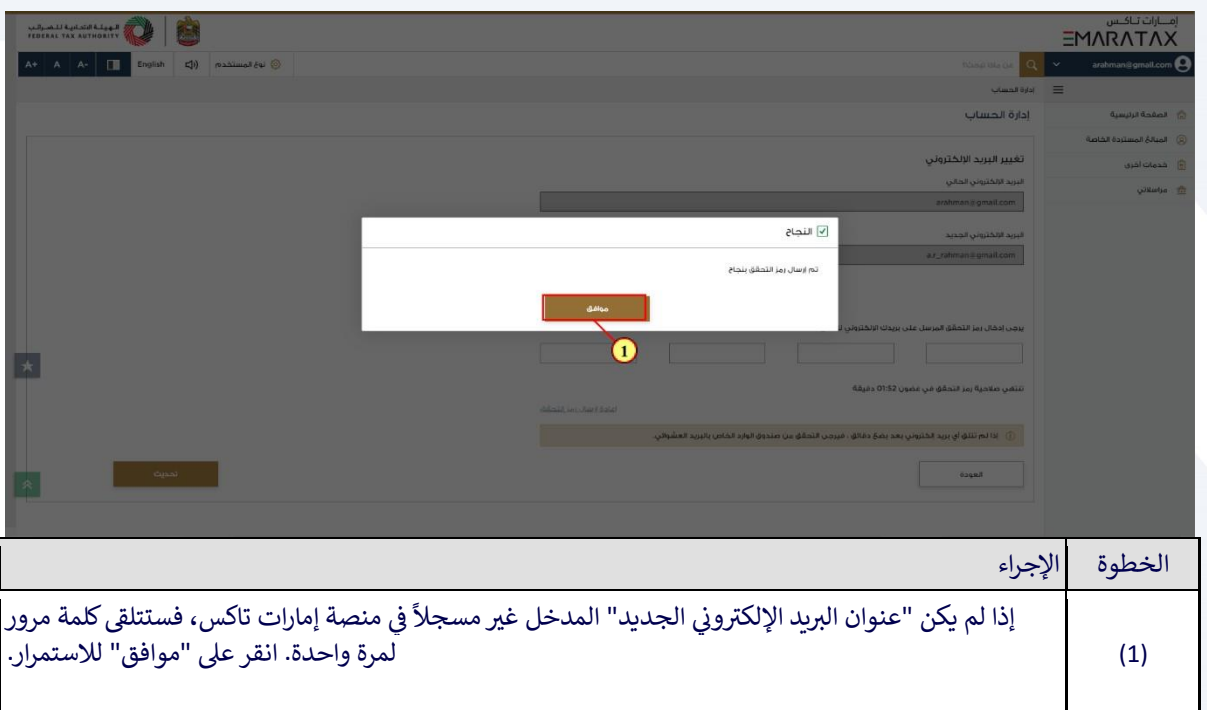

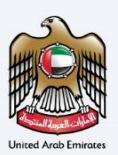

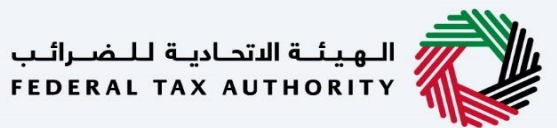

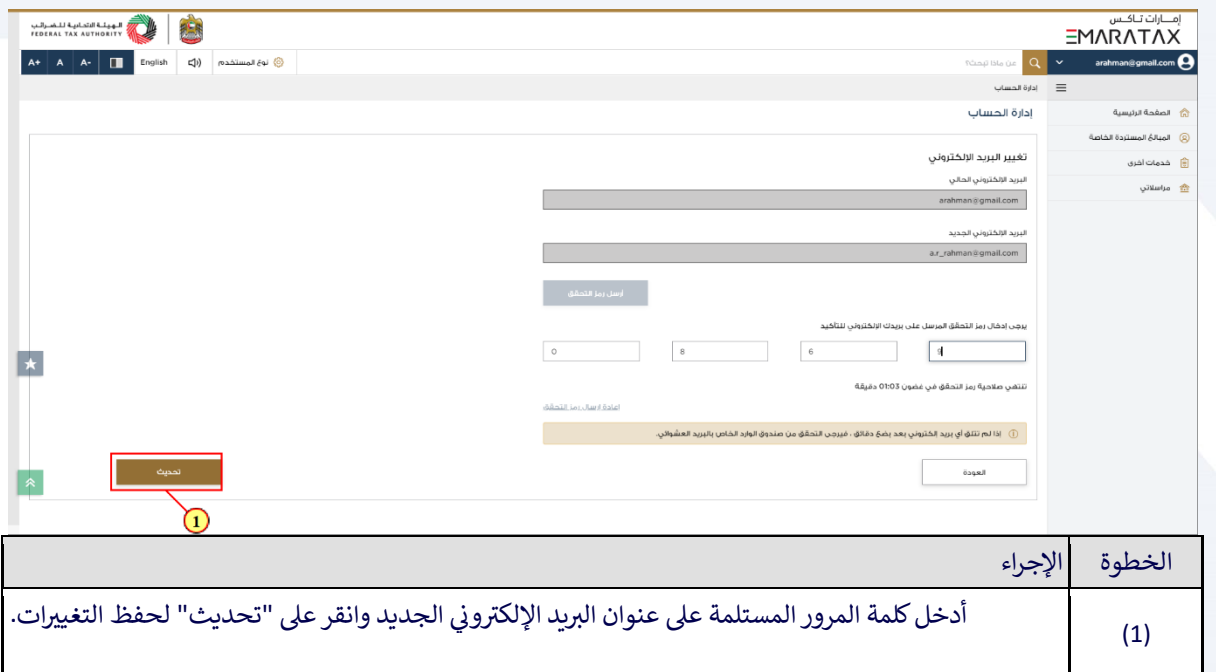

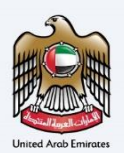

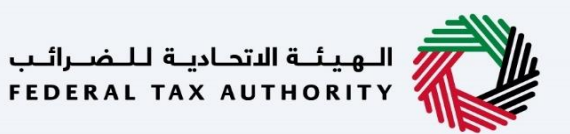

#### <span id="page-25-0"></span>تغيير رقم الهاتف المحمول المسجل

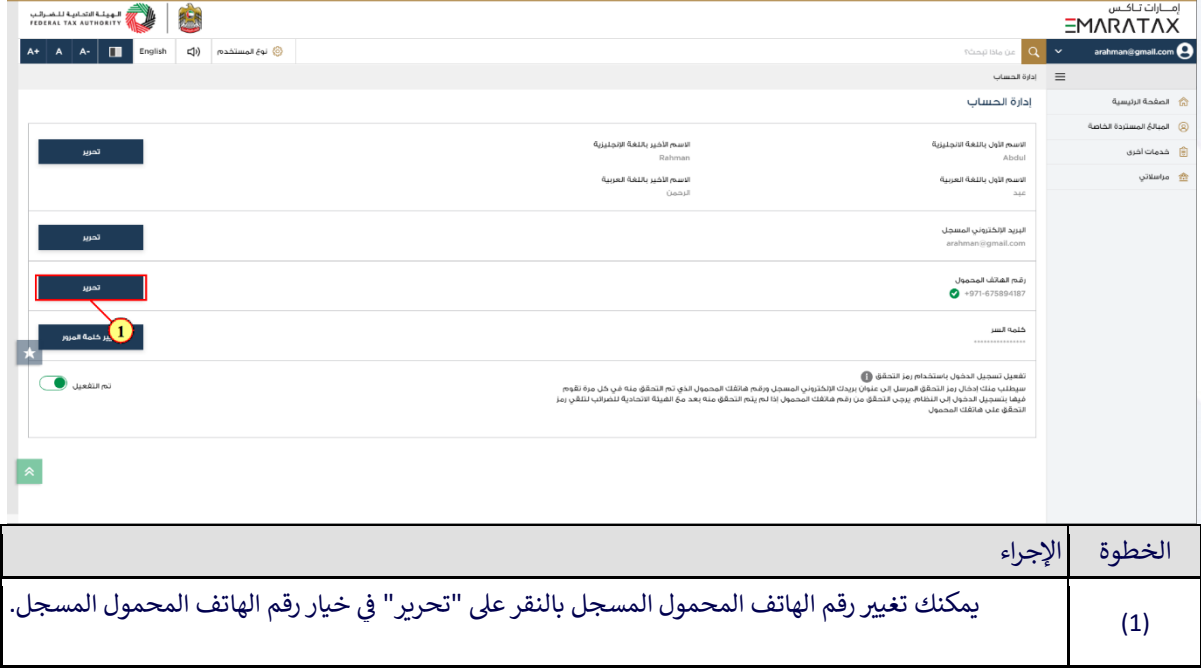

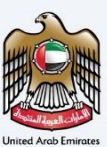

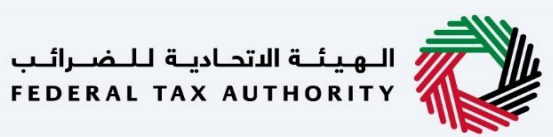

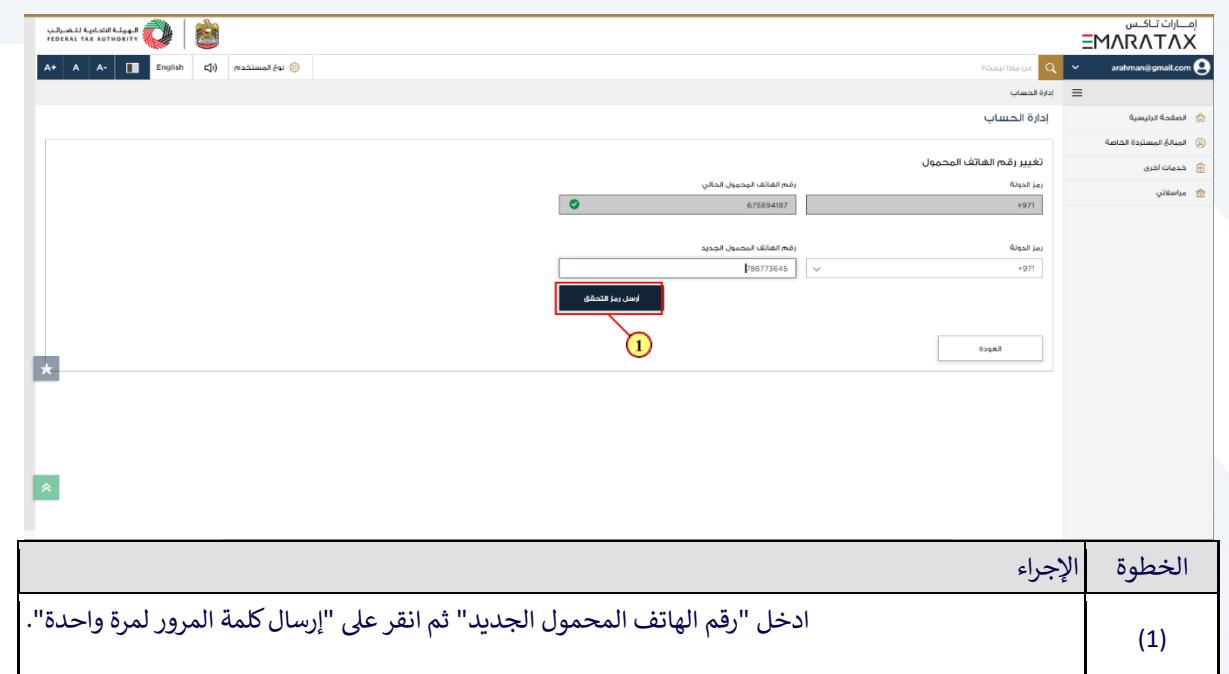

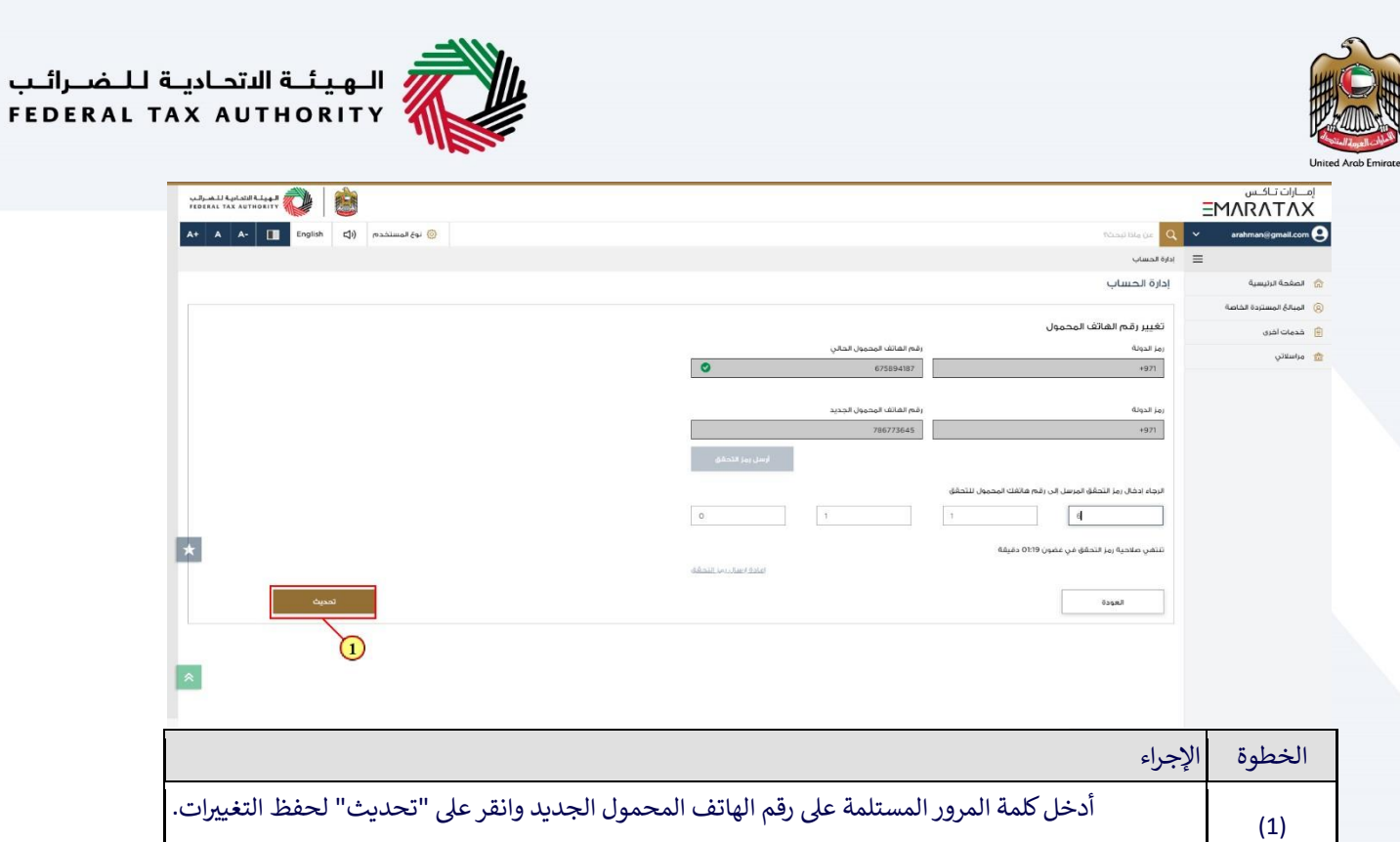

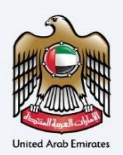

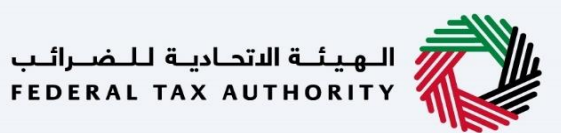

<span id="page-28-0"></span>تغيير كلمة المرور

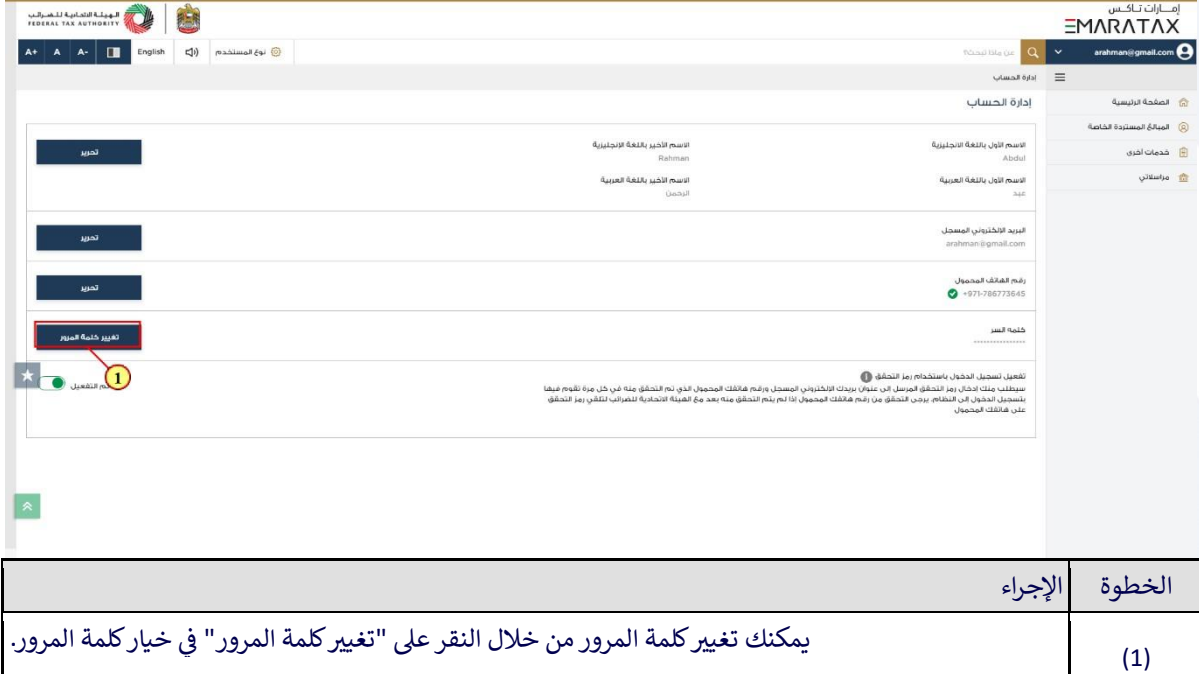

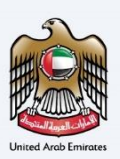

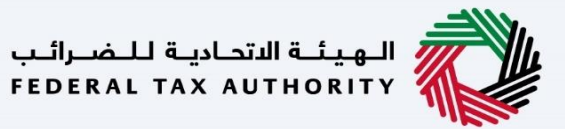

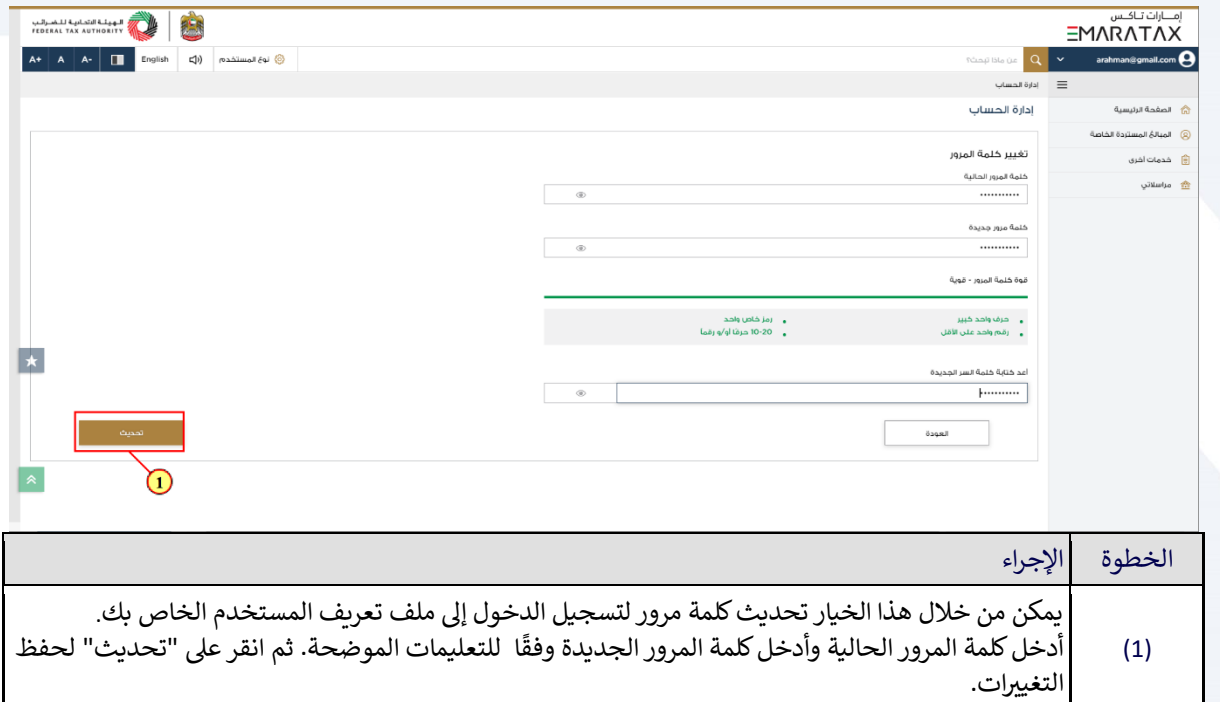

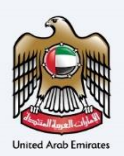

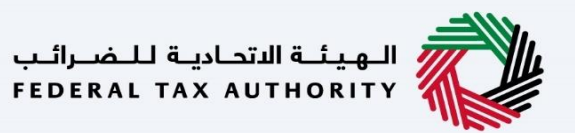

#### <span id="page-30-0"></span>تفعيل تسجيل الدخول باستخدام كلمة المرور لمرة واحدة

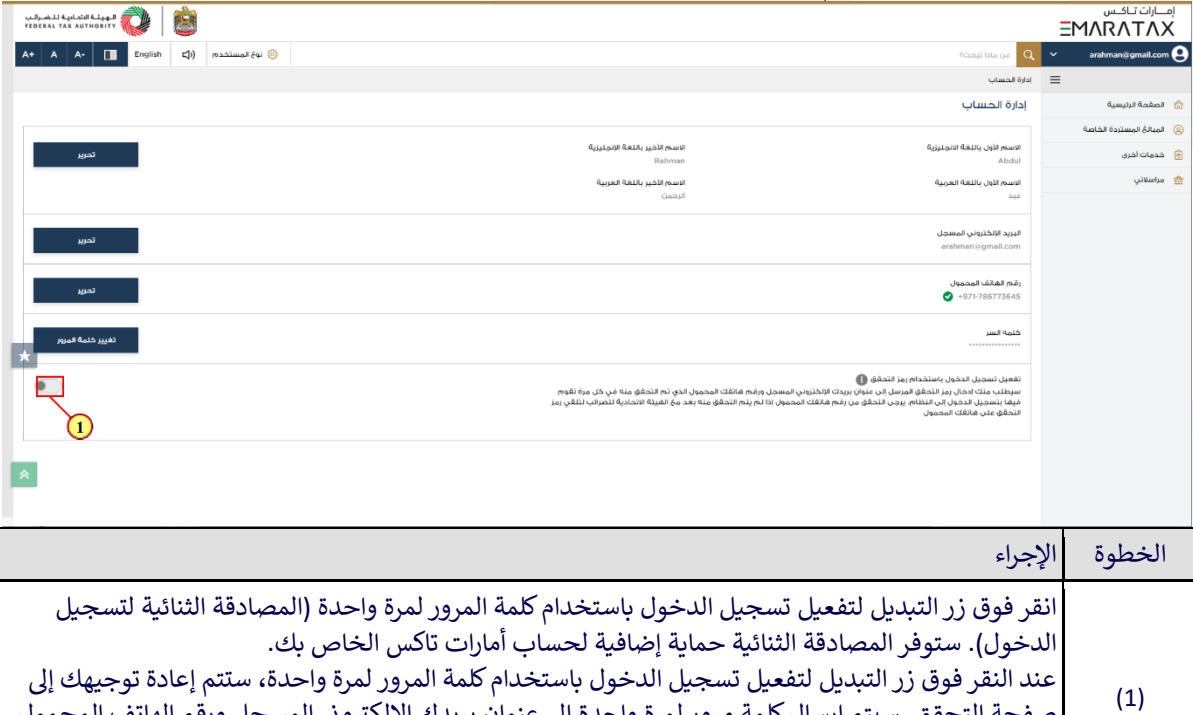

صفحة التحقق. سيتم إرسال كلمة مرور لمرة واحدة إلى عنوان بريدك الإلكتروني المسجل ورقم الهاتف المحمول ي المسجل الذي تم التحقق منه. إذا لم يتم التحقق من رقم الهاتف المحمول، فسيتم إرسالكلمة المرور لمرة .<br>واحدة فقط إلى عنوان بريدك الإلكتروني المسجل. ي

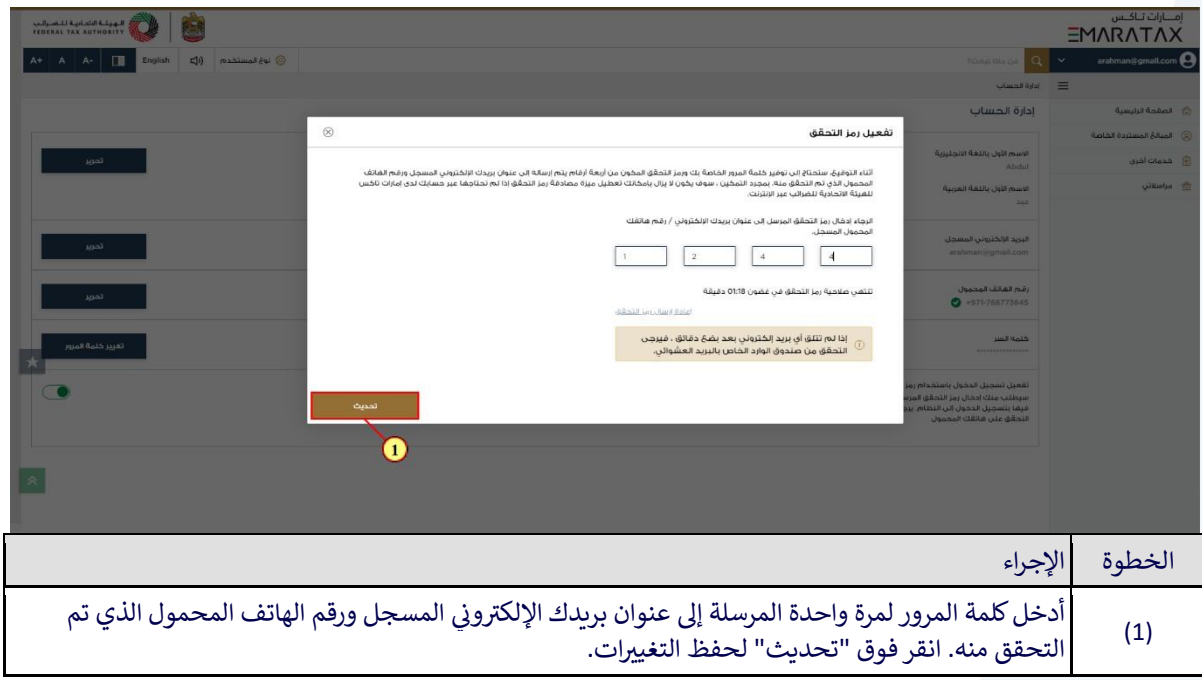

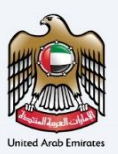

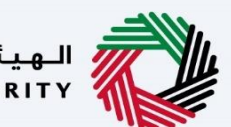

السهيئــة الاتحـاديــة لــلــضــرائــب<br>FEDERAL TAX AUTHORITY

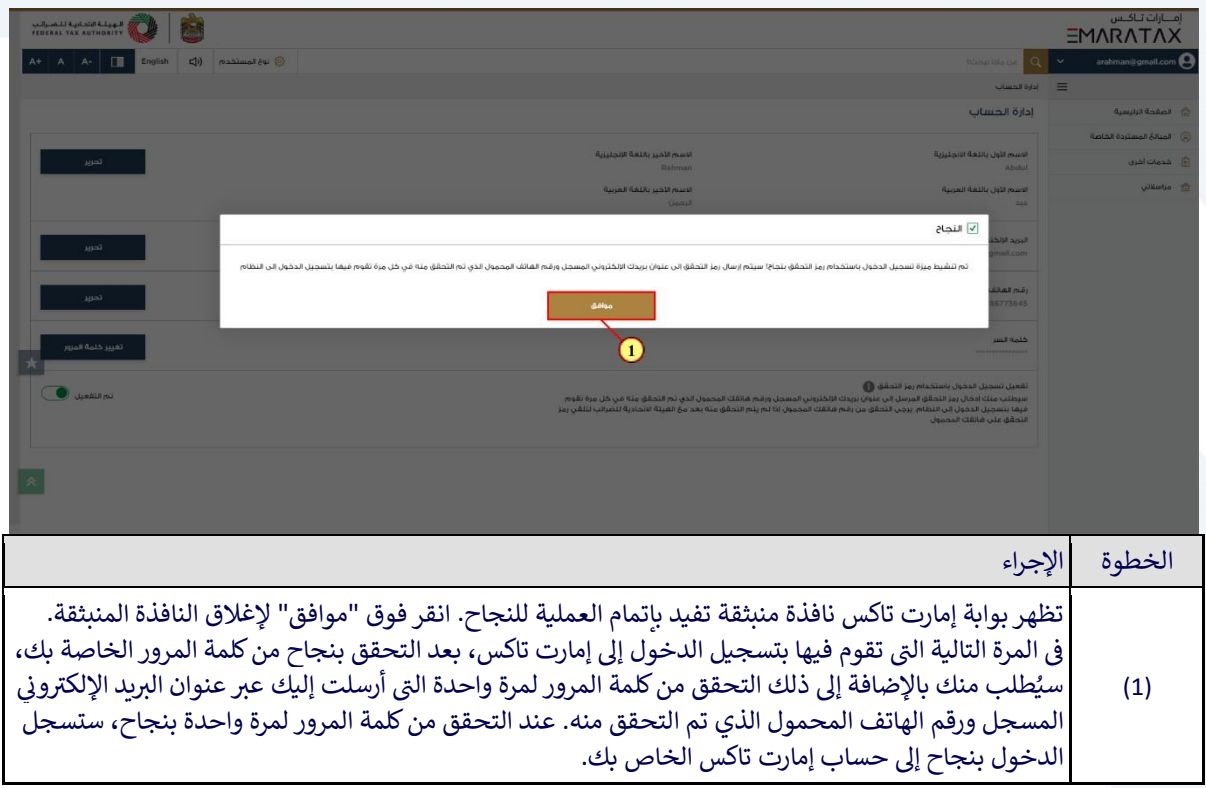

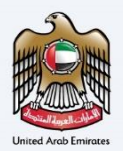

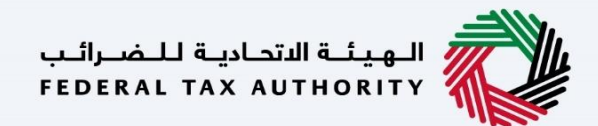

#### <span id="page-32-0"></span>إلغاء تفعيل تسجيل الدخول باستخدام كلمة المرور لمرة واحدة

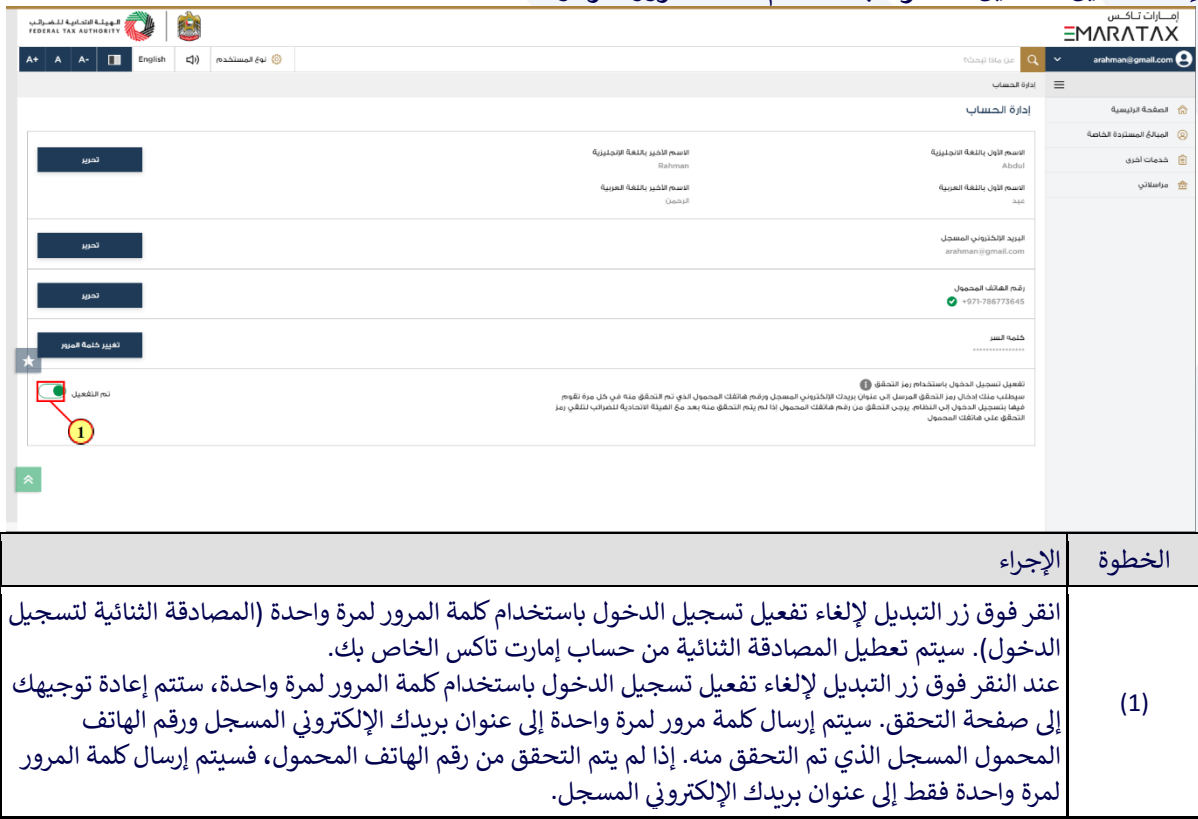

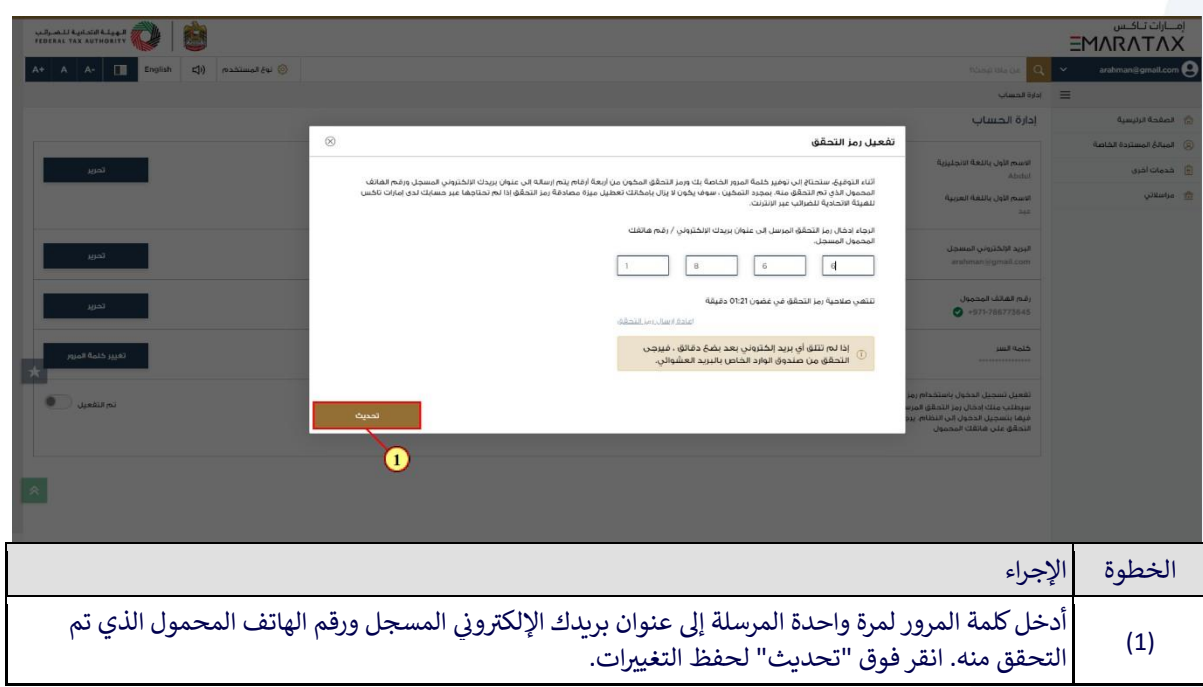

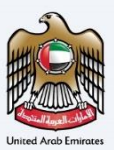

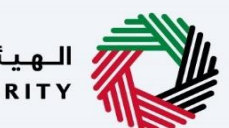

السهيئــة الاتحـاديــة لــلــضــرائــب<br>FEDERAL TAX AUTHORITY

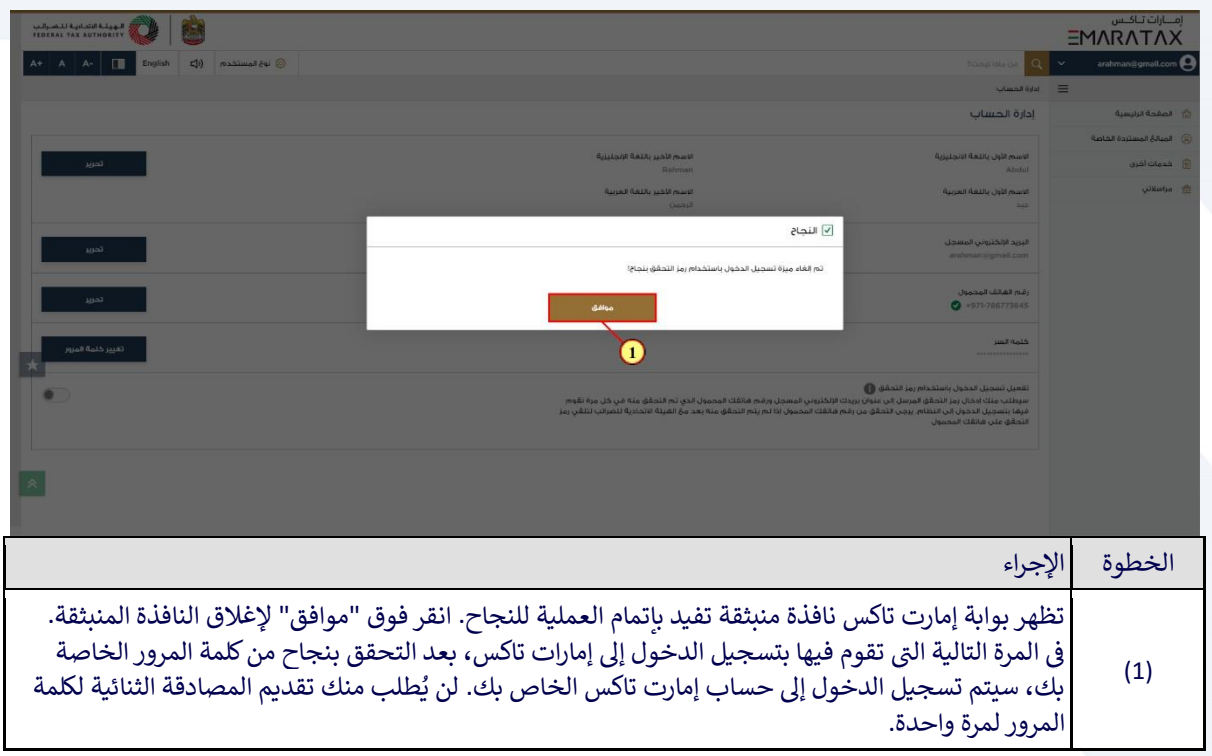

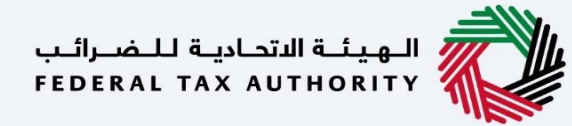

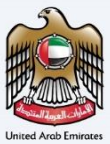

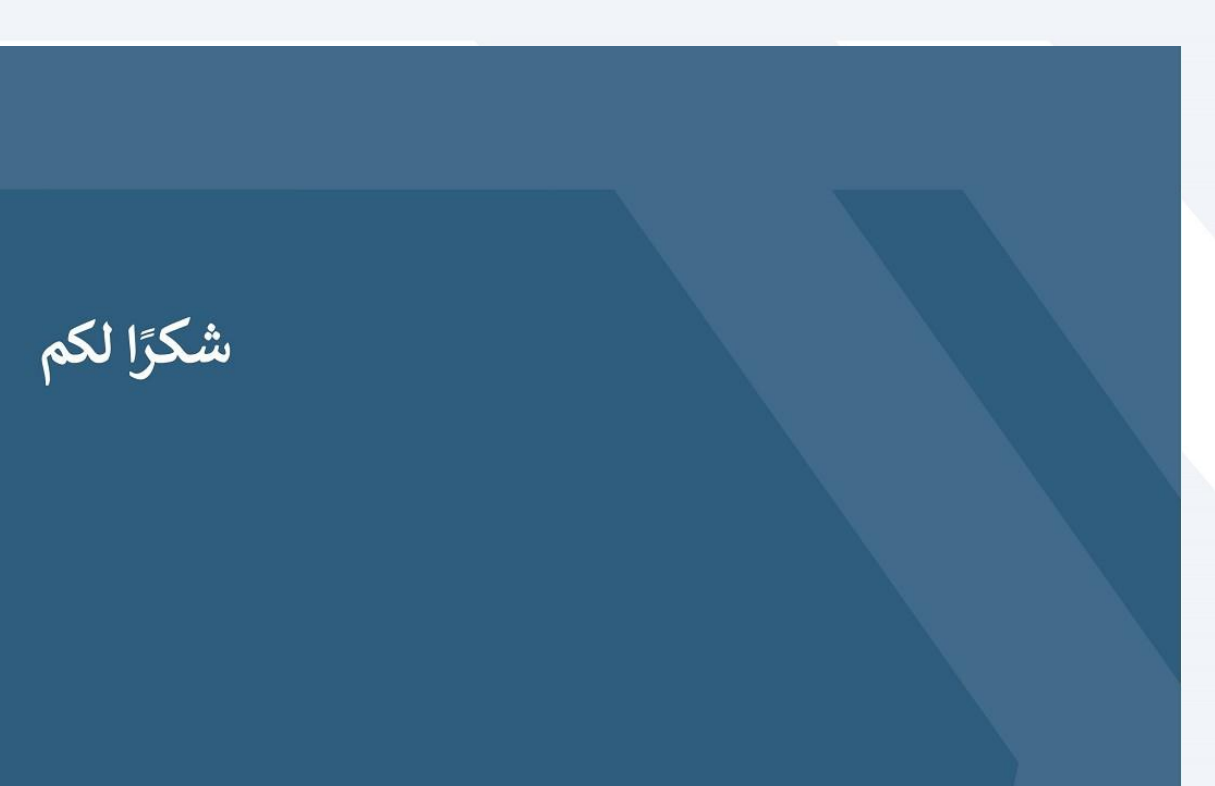